## **Ubuntu**

# ubuntu

Ubuntu Hp G3 Studio Guide

For use by:<br>Version:<br>Date:<br>Owner: Date: 22-9-2016

Students, Employees<br>1.0 Owner: @Hok /SSC ICT

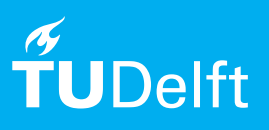

(this page was intentionally left blank)

### Before you begin

The following instruction is supported by the TU Delft and has been tested to be working. However, we offer this manual to you as an extra service. In case you have a configuration or version of Ubuntu other than the one described here and you have problems installing Ubuntu, contact the nearest Student IT Desk for support.

### **Prerequisites**

This manual has been made and tested for a HP G3 Studio. When encountering any issues with a newer or older version of Ubuntu please contact the nearest SID desk.

Download Ubuntu iso file and the create bootable USB flash drive (Rufus)

1. Download the Ubuntu iso from the following URL: http://www.ubuntu.com/download

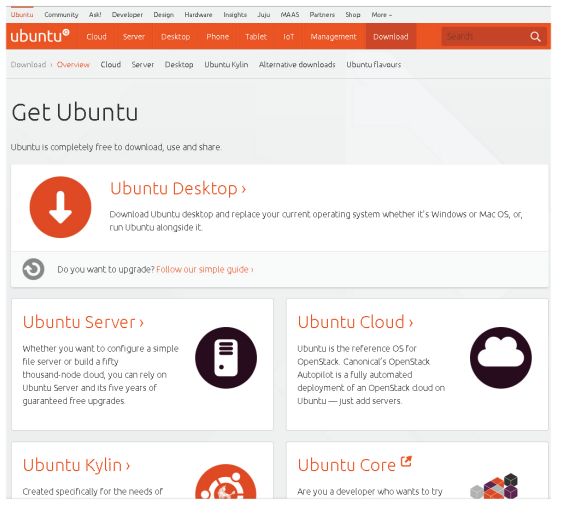

2. For creating a bootable USB-stick we need to download the following program: Rufus URL: https://rufus.akeo.ie/

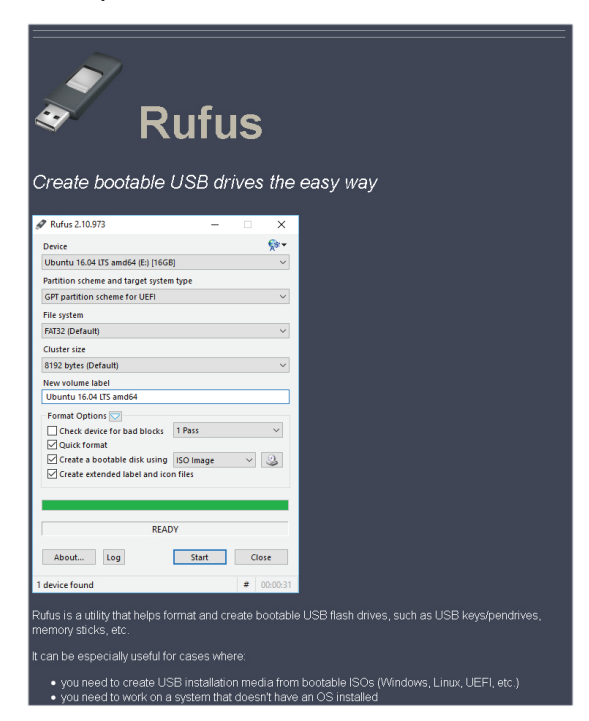

3. Open Rufus and click the CD Rom icon next to the 'FreeDOS' drop down, then find your downloaded Ubuntu ISO and click 'Open' and then 'Start'

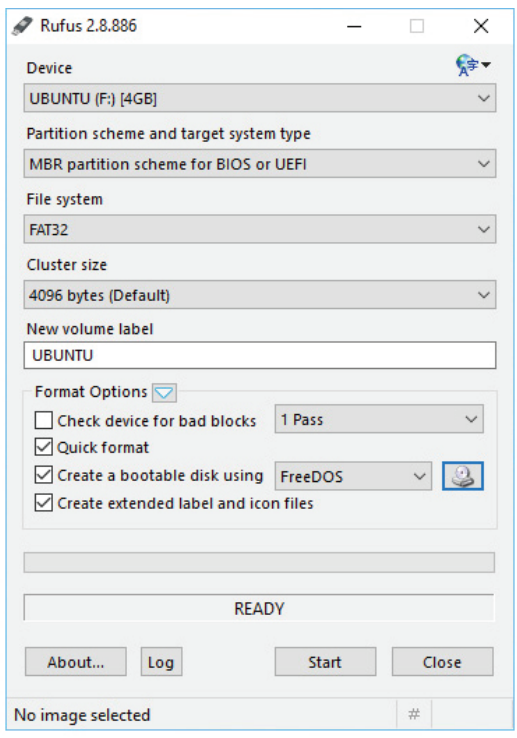

## 5. Click 'Yes' when it asks to download Syslinux software

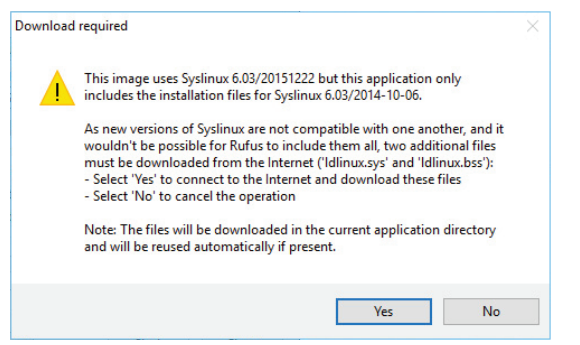

7. Confirm that your USB stick is selected and then 'OK' to continue

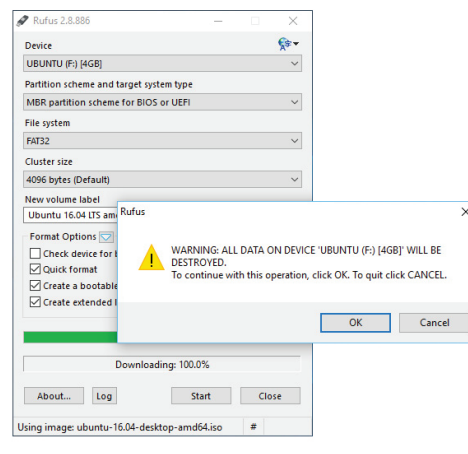

4. Find and select the downloaded Ubuntu ISO file.

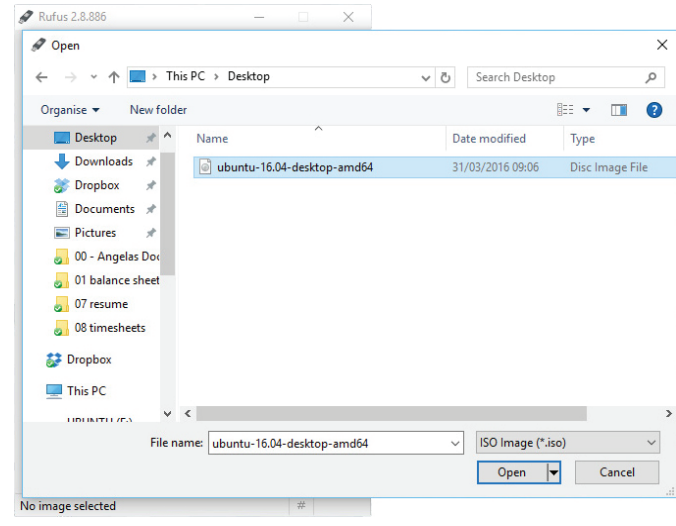

6. Click 'OK' to write in ISO Image mode

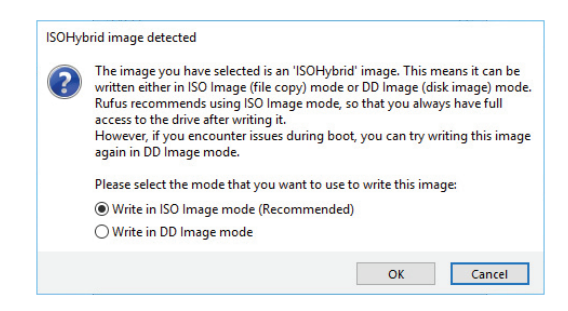

8. When it is finished, just restart your computer and start using Ubuntu, or you can install Ubuntu

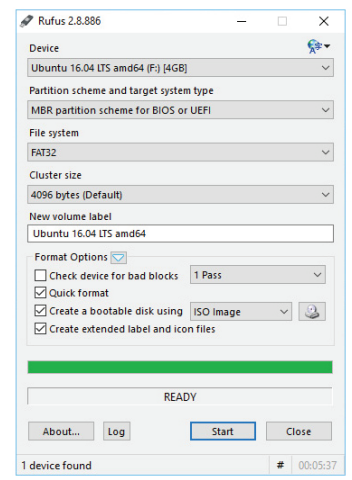

### Configure the BIOS setting and startup

1. Restart your computer and press F2 to into the bios setting menu. Select the Advanced tab en click on Built-In Devices Option

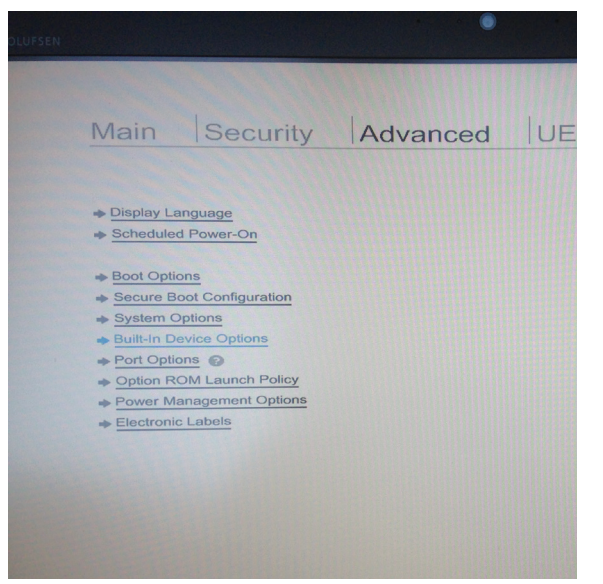

3. Save the changed settings and restart with the Ubuntu Stick connected to your laptop. Press F9 at startup for selecting the boot device. Select the Ubuntu install stick.

2. Click on graphics and select Discrete Graphics option.

(Now only the Nvidia graphics-card is active)

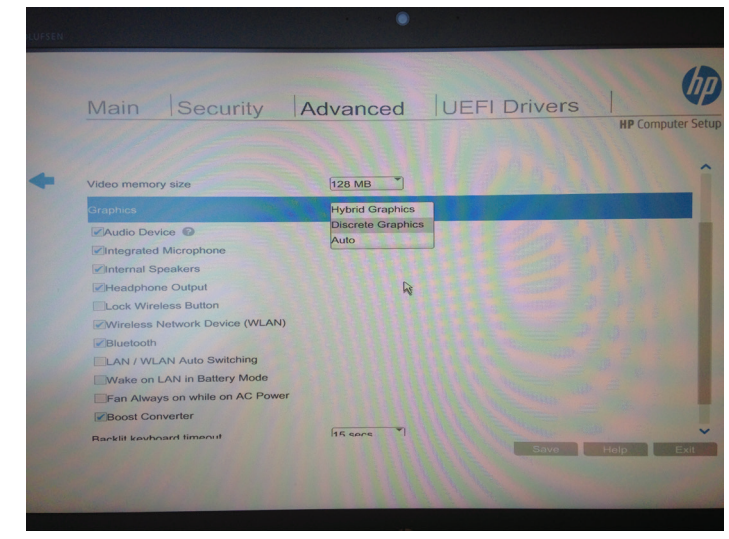

4. The screen will sow a menu, here you can choose: Try Ubuntu (start-up Ubuntu without installing), for this tutorial we are installing Install Ubuntu. Click Install Ubuntu

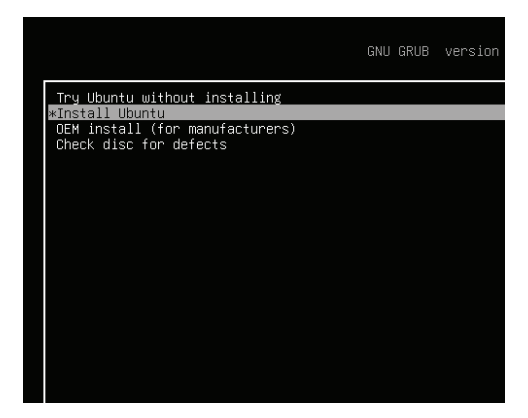

Installing Ubuntu (source http://www.ubuntu.com)

1. Choose language and click on Install Ubuntu 2. Select Download updates and Install third-

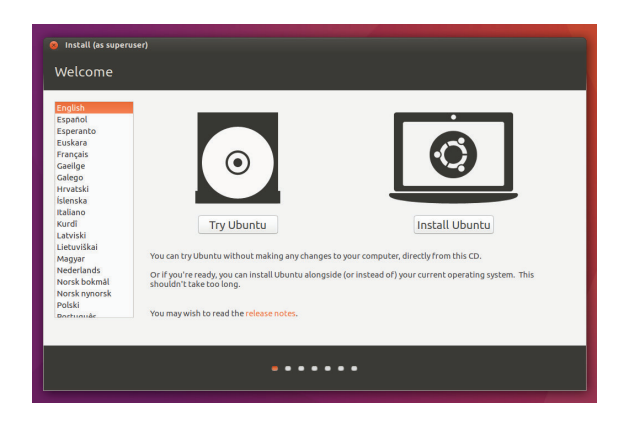

party software, click continue.

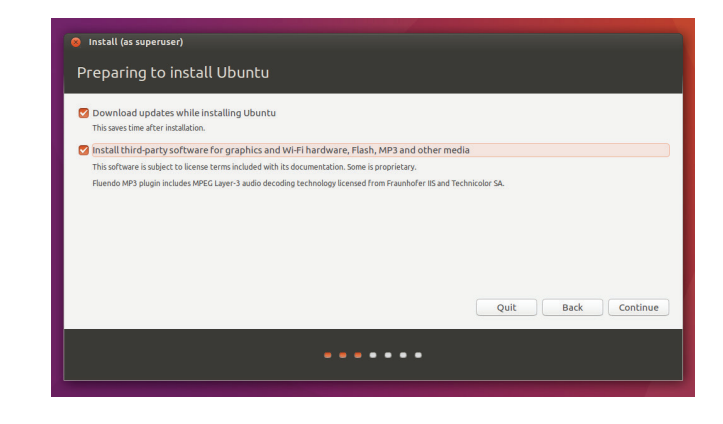

3. This manual is for basic one-OS installation Select Erase disk and install Ubuntu (warning: everything wil be erased), Click Install

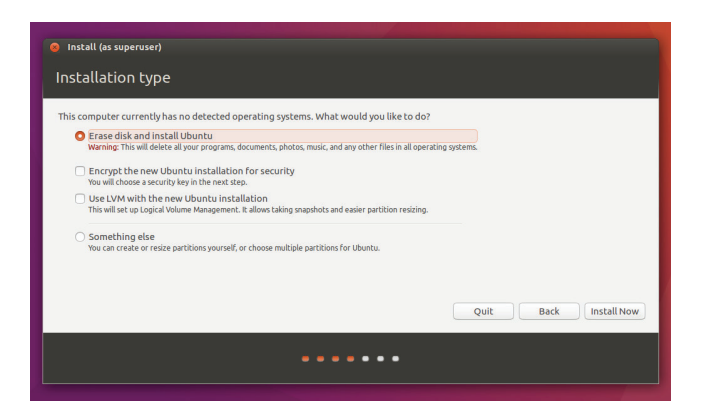

4. Ubuntu needs about 4.5 GB to install, so add a few extra GB to allow for your files. When done configuring, click Install Now

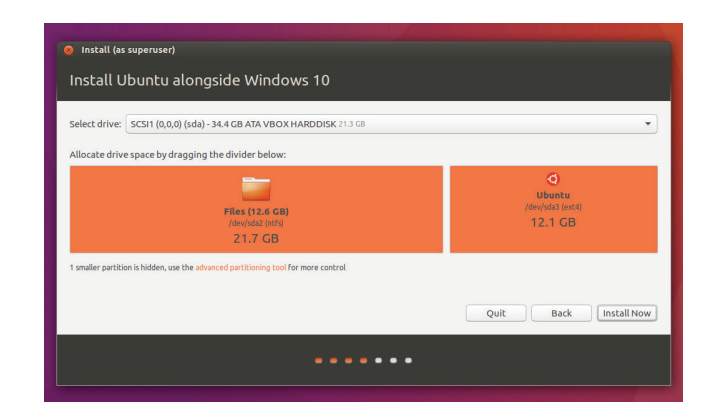

5. Select in the map your location in the world. Click Continue.

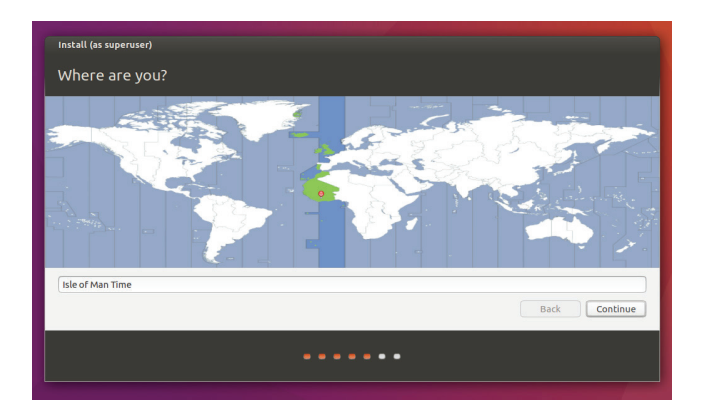

6. Select your preferred keyboard layout Click on the language option you needand click Continue.

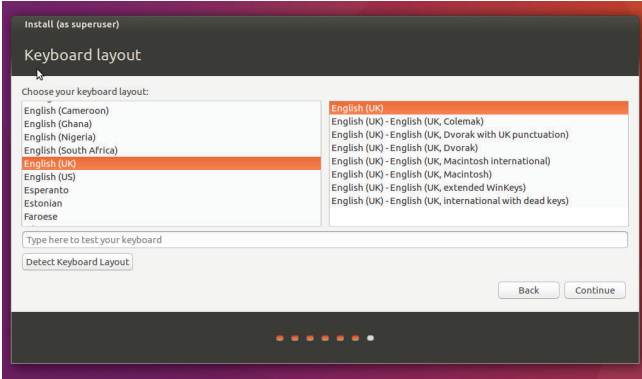

1. Enter your login and password details and click Continue.

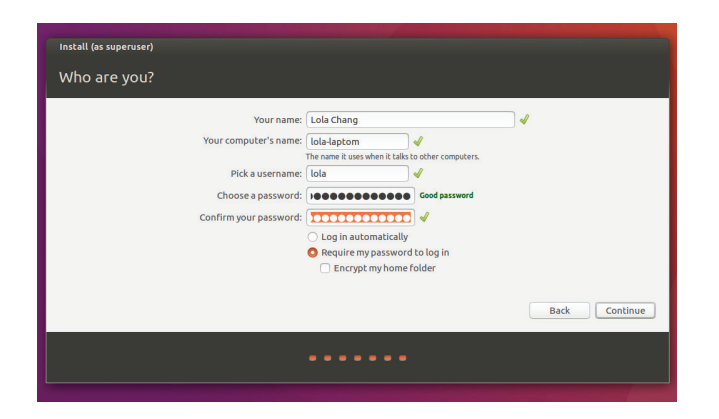

6. installs..... wait a little bit more.....Done!

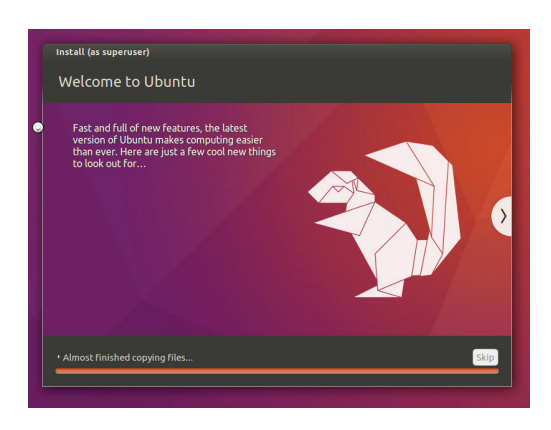

1. Restart and you're done! Now you can use Ubuntu!

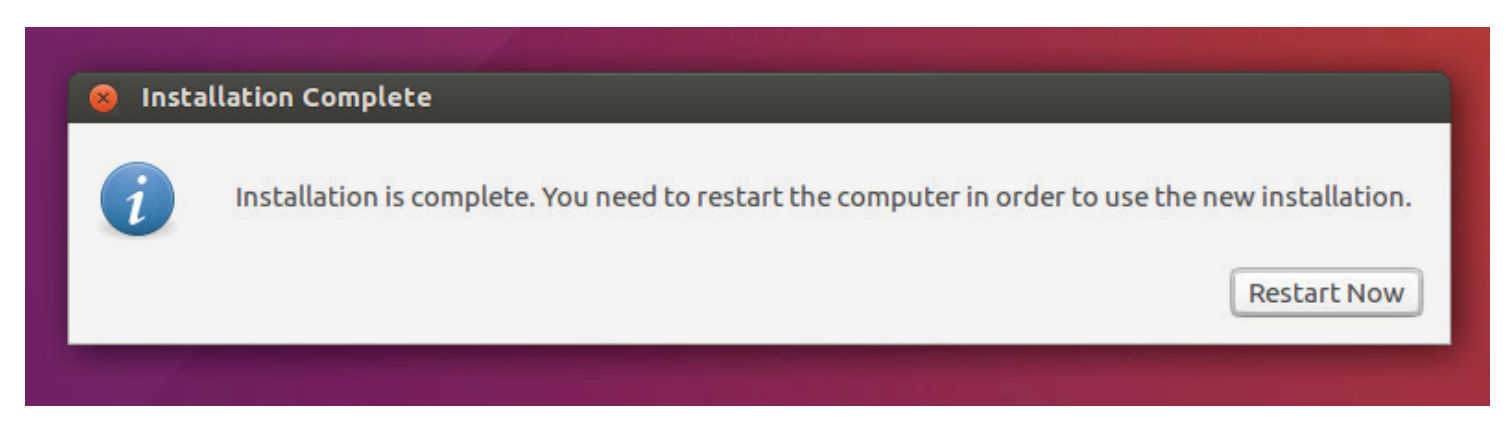